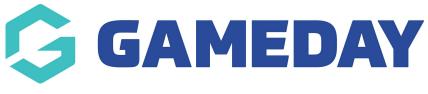

## **Online Learning**

Last Modified on 15/01/2024 4:05 pm AEDT

As a Passport administrator, you can also create an account to access our **Online Learning Portal**, which includes a suite of interactive training modules designed to give you an in-depth understanding of certain features within the platform.

To access the Online Learning Portal:

1. Open your Avatar menu in Passport and click ONLINE LEARNING

| Q Search                       | ti‡                                                                                              |                                                              |                                                            |          | ? 🌲 🗘                                                     | RS |  |
|--------------------------------|--------------------------------------------------------------------------------------------------|--------------------------------------------------------------|------------------------------------------------------------|----------|-----------------------------------------------------------|----|--|
| GameDay Passport Training Help |                                                                                                  |                                                              |                                                            |          | Rory Stewart                                              |    |  |
|                                | Data la                                                                                          | 0                                                            |                                                            |          | My Accou                                                  |    |  |
|                                | Details Edit                                                                                     | Contacts Edit                                                |                                                            |          | Support Sign out                                          |    |  |
|                                | 12 Stack Lane                                                                                    | President (Primary Contact)                                  | Vice President                                             | Treasur  | • • • • • • •                                             |    |  |
| 3                              | Melbourne<br>VIC, AUSTRALIA, 3000<br>+61400100200 ( <i>Phone</i> )<br><u>hello@mygameday.app</u> | Margaret Bell<br>0400100200<br><u>hello@mygameday.app</u>    | Barry Driscoll<br>0400100201<br><u>hello@mygameday.app</u> | 04001002 | Melissa Boyle<br>0400100202<br><u>hello@mygameday.app</u> |    |  |
| Add/Edit Logo                  |                                                                                                  | Secretary                                                    |                                                            |          |                                                           |    |  |
|                                |                                                                                                  | Barrett Ferguson<br>0400100203<br><u>hello@mygameday.app</u> |                                                            |          |                                                           |    |  |
|                                |                                                                                                  | Show more 💙                                                  |                                                            |          |                                                           |    |  |
|                                |                                                                                                  |                                                              |                                                            |          |                                                           |    |  |

2. If you don't have an account for the Online Learning Portal, you can create one by selecting **SIGN UP HERE** and following the prompts to create your account.

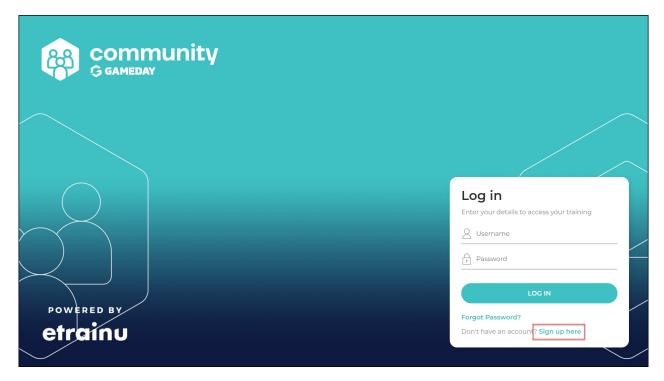

3. Once you are in the Online Learning Portal, use the **TRAINING LIBRARY** option in the left-hand menu to access the training courses.

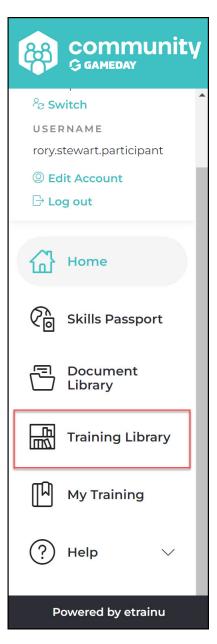

4. Once you've found a course you'd like to take, click the **ENROL** button.

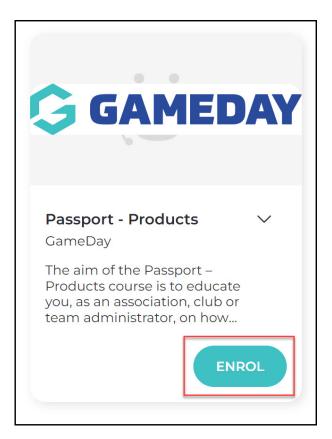

5. Click **START** to begin the training.

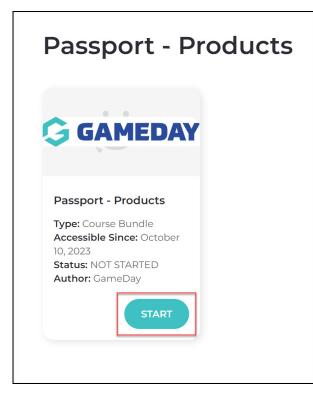